**גרסה 1.0 ינואר 2013** 

## **כללי רישום וגישה לתיבת דואר מאובטח במערכת דואר אלקטרוני מאובטח**

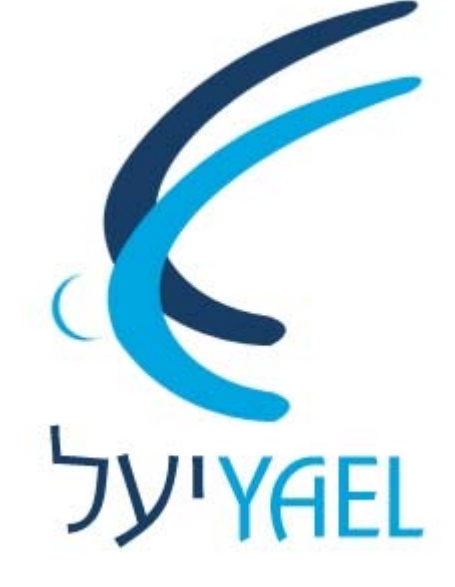

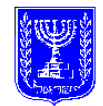

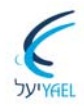

## <u>תוכן עניינים</u>

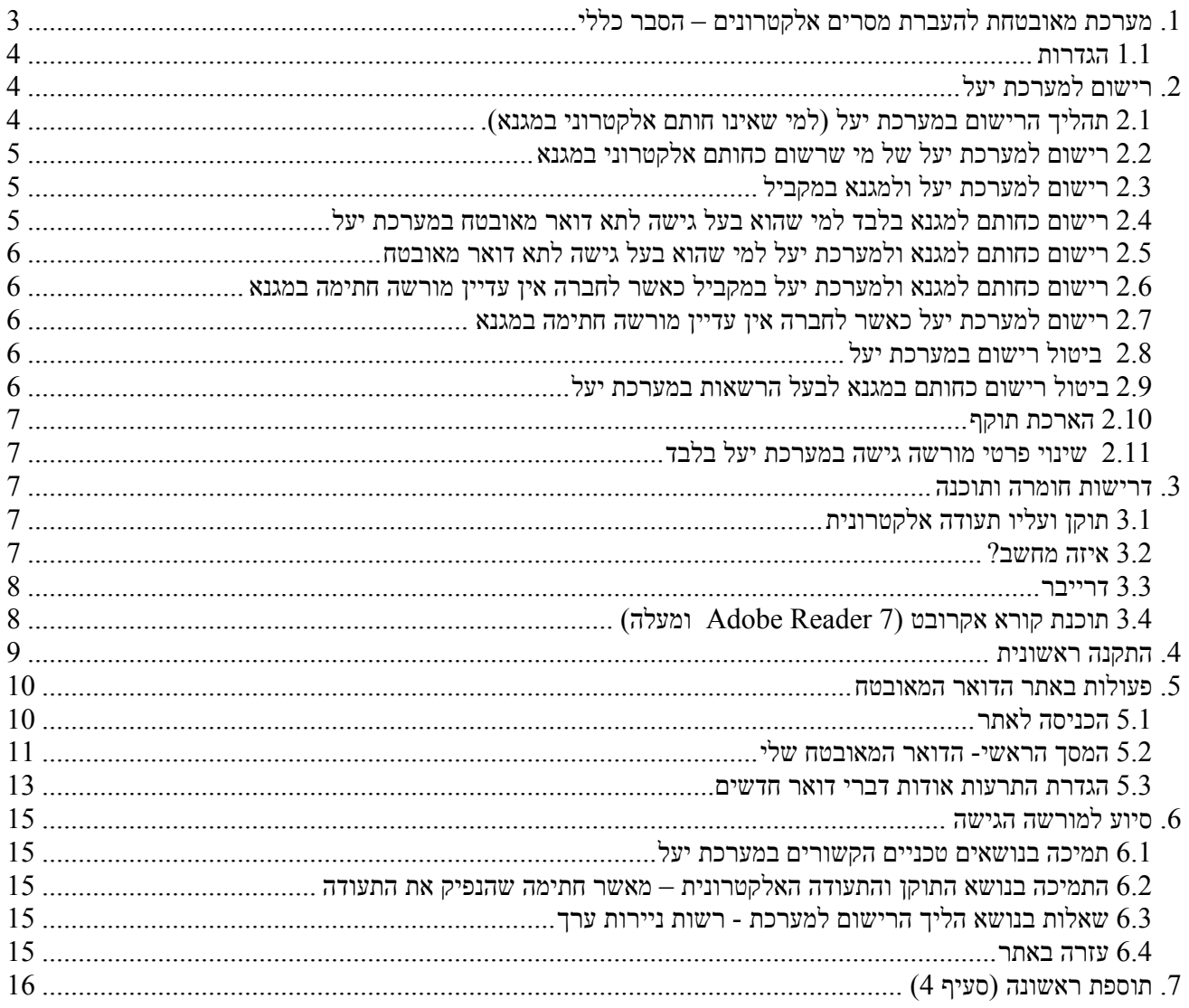

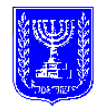

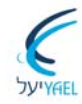

### כללי רישום וגישה לתיבת דואר מאובטח במערכת דואר אלקטרוני מאובטח

### **לפי חוק ניירות ערך, התשכ"ח - 1968**

ניתנת בזה הודעה, כי בתוקף סמכותה לפי סעיף 44יא לחוק ניירות ערך, התשכ"ח - 1968 (להלן - החוק), קבעה רשות ניירות ערך (להלן - הרשות) כללים בדבר רישום וגישה לתיבת דואר מאובטח במערכת דואר מאובטח כלהלן.

כללים אלה באים להשלים את הקבוע בחוק ובתקנות לפיו לעניין מערכת דואר אלקטרוני מאובטח, ויש לקראם בכפוף לקבוע בחוק ובתקנות לפיו.

**הכללים יכנסו לתוקף ביום .13/02/2013** 

## **.1 מערכת מאובטחת להעברת מסרים אלקטרונים – הסבר כללי**

מערכת דואר אלקטרוני מאובטח (להלן - מערכת יעל) הינה מערכת מאובטחת לשליחת מסרים אלקטרונים אשר הוקמה ע"י רשות ניירות ערך כחלק ממערכת מגנא וכתשתית למערכת הצבעות.

המערכת מאפשרת העברת מסרים בצורה מאובטחת וחתומה אלקטרונית, מהרשות לגופים המפוקחים על ידה (תאגידים, מנהלי קרנות, חתמים, חברות ניהול תיקים וכד'), וזאת בצורה דומה להעברת דיווחים בכיוון ההפוך, מהגופים המפוקחים על ידי הרשות אל הרשות דרך המגנא.

המערכת תאפשר לעובדי הרשות לשלוח מסרים חתומים אלקטרונית לתא דואר של גוף מפוקח/גופים מפוקחים במערכת, וזאת בדרך מאובטחת ומתועדת. נציגי הגוף המפוקח המורשים יוכלו לגשת לאותו תא דואר במערכת באמצעות דפדפן אינטרנט ושימוש ב- token ולצפות במסר.

שליחת מסרים חתומים במערכת תהווה חלופה לשליחת המסרים המבוצעת היום בדואר, בפקס ובדואר אלקטרוני.

ההיערכות החקיקתית הנדרשת להפעלת המערכת ולקביעתה כדרך הרשמית להעברת המסרים מהרשות לגופים המפוקחים על ידה בוצעה במסגרת חיקוקים אלה אשר אושרו ופורסמו:

חוק ניירות ערך (תיקון מס' 38), התשס"ט2009- ובו תיקונים עקיפים לחוק הסדרת העיסוק בייעוץ השקעות, בשיווק השקעות ובניהול תיקי השקעות, התשנ"ה1995- (תיקון מס' 12), ולחוק השקעות משותפות בנאמנות, התשנ"ד1994- (תיקון מס' 13);

תקנות ניירות ערך (מאשר חתימה) (תיקון), התש"עג,2012- ותקנות ניירות ערך (דואר אלקטרוני מאובטח)התשע"ג - .2012

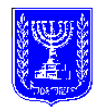

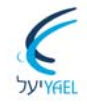

בשונה ממגנא, מורשה הגישה מטעם הגוף המפוקח לתא הדואר המאובטח במערכת יעל אינו חייב להיות נושא משרה בכירה. הגוף המפוקח הוא שיחליט מי מאנשיו יהיה מורשה גישה למערכת. כל מורשי הגישה לתא הדואר יזדקקו לתעודה אלקטרונית על גבי תוקן (בדומה למורשי החתימה במגנא).

מי שכבר יש ברשותו תעודה אלקטרונית, היות והוא גם מורשה חתימה אלקטרונית במגנא, יוכל לעשות שימוש בתעודה האלקטרונית של מגנא כדי לגשת לתא הדואר של החברה במערכת יעל ולא יידרש להנפקת תעודה חדשה (אופן הרישום למערכת מפורט בהמשך).

## **1.1 הגדרות**

בכללים אלה -

"אסימון" (token – (כהגדרתו בתקנות ניירות ערך (מאשר חתימה), התשס"ג2003-; "אתר דואר" – כהגדרתו בתקנות ניירות ערך (דואר אלקטרוני מאובטח), התשע"ג2012-; "אתר הדיווח", "אתר ההפצה", "גורם מדווח", "מגנא" (מערכת גילוי נאות אלקטרונית), "מורשה חתימה אלקטרונית" – כהגדרתם בתקנות ניירות ערך (חתימה ודיווח אלקטרוני), התשס"ג2003-; "חתימה אלקטרונית", ו"תעודה אלקטרונית" – כהגדרתם בחוק חתימה אלקטרונית, התשס"א – 2001 (להלן - חוק חתימה אלקטרונית);

"טופס" או "טופס דיווח" – טופס אלקטרוני המשמש לצורך דיווח אלקטרוני לרשות, כפי שהוא מופיע, במועד הדיווח, באתר הדיווח או באתר ההפצה בתוספת הראשונה לכללי רישום, חתימה, דיווח והפצה במגנא, שפרסמה הרשות מכוח סמכותה לפי סעיף 44ה לחוק;

"מאשר חתימה"– כמשמעותו בסעיף 44ד(ב) לחוק;

"מורשה גישה" - מורשה גישה לתיבת דואר אלקטרוני מאובטח כמשמעותו בסעיף 44י(א)(1) לחוק; "מערכת יעל" - מערכת דואר אלקטרוני מאובטח כהגדרתה בסעיף 1 לחוק;

## **.2 רישום למערכת יעל**

### **2.1 תהליך הרישום במערכת יעל (למי שאינו חותם אלקטרוני במגנא).**

מורשה הגישה מטעם החברה למערכת יעל אינו חייב להיות נושא משרה בכירה (בשונה ממגנא). החברה המפוקחת היא שתחליט מי מאנשיה יהיה מורשה גישה למערכת.

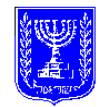

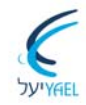

החברה תודיע על ידי דיווח במגנא מי הם המורשים לגשת לתא הדואר המאובטח שלה. הדיווח במגנא יעשה בטופס 301 המותאם לישות המדווחת (ת301 לתאגידים, ח301 לחתמים, ק301 למנהלי קרנות וכך הלאה).

הרשות תרשום את מורשה הגישה במערכת ותשלח למאשר החתימה ולמורשה הגישה אישור הרשמה במערכת. המיועד לשמש מורשה גישה, יפנה למשרדי מאשר החתימה, כשבידיו אישור רישום תקף שנשלח אליו מהרשות, לתיאום הנפקה ורכישה של תעודה אלקטרונית (שתאוחסן על גבי אסימון (Token ((ממאשר החתימה.

### **2.2 רישום למערכת יעל של מי שרשום כחותם אלקטרוני במגנא**

מי שהחברה הודיעה עליו כמורשה גישה לתא דואר מאובטח והוא במועד ההודעה חותם אלקטרוני במגנא (להלן – חותם אלקטרוני) של אותה חברה, לא יידרש להנפקת תעודה חדשה אלה נדרש לשלוח טופס 301 במגנא המציין שהחברה ממנה אותו כמורשה גישה למערכת יעל. ניתן יהיה לעשות שימוש בתעודה האלקטרונית הנמצאת בידיו על מנת לגשת למערכת יעל יום עסקים אחד לאחר ההודעה במגנא.

### **2.3 רישום למערכת יעל ולמגנא במקביל**

מי שהחברה הודיעה עליו כחותם במגנא וכמורשה גישה למערכת יעל באותה ההודעה. יקבל אישור רישום במגנא (הכולל את מערכת יעל) ינפיק תעודה אצל מאשר החתימה ולא יידרש להליך רישום נוסף. אותו נרשם יוכל לעשות שימוש בתעודה האלקטרונית הנמצאת בידיו לשתי המערכות.

## **2.4 רישום כחותם למגנא בלבד למי שהוא בעל גישה לתא דואר מאובטח במערכת יעל**

מי שהחברה הודיעה עליו כחותם במגנא בלבד ללא גישה לתא הדואר המאובטח והוא במועד ההודעה מורשה גישה לתא דואר מאובטח של אותה חברה. לא יוכל לעשות שימוש במגנא בתעודה האלקטרונית הנמצאת ברשותו עבור מערכת יעל ויידרש לבטל את התעודה האלקטרונית של מערכת יעל אצל מאשר החתימה במקביל לביצוע הליך הרישום במגנא.

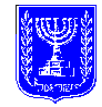

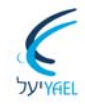

### **2.5 רישום כחותם למגנא ולמערכת יעל למי שהוא בעל גישה לתא דואר מאובטח**

מי שהחברה הודיעה עליו כחותם במגנא בנוסף על היותו בעל גישה לתא דואר מאובטח והוא במועד ההודעה מורשה גישה לתא דואר מאובטח של אותה חברה. לא יוכל לעשות שימוש במגנא בתעודה האלקטרונית הנמצאת ברשותו עבור מערכת יעל ויידרש לבטל את התעודה אצל מ במקביל לביצוע הליך הרישום במגנא ולמערכת יעל במקביל.

## **2.6 רישום כחותם למגנא ולמערכת יעל במקביל כאשר לחברה אין עדיין מורשה חתימה במגנא**

רישום במקביל למערכת יעל ולמגנא כאשר לחברה אין עדיין מורשה חתימה במגנא יעשה בטופס נייר הניתן להורדה באתר התדמיתי של הרשות (www.isa.gov.il) תחת הלשונית "אודות מגנא", "טפסי רישום".

### **2.7 רישום למערכת יעל כאשר לחברה אין עדיין מורשה חתימה במגנא**

לא ניתן לרשום אדם למערכת יעל בלבד לפני שלחברה יש חותם אלקטרוני במגנא

### **2.8 ביטול רישום במערכת יעל**

הליך ביטול רישום במערכת יעל כולל:

- דיווח על טופס מתאים במגנא (טופס 301) על מורשה גישה לתא דואר במערכת יעל שחדל;
- דיווח למאשר החתימה שהנפיק עבורו את התעודה האלקטרונית, על ביטול התעודה האלקטרונית לא יאוחר ממועד כניסת הביטול לתוקף.

### **2.9 ביטול רישום כחותם במגנא לבעל הרשאות במערכת יעל**

הליך ביטול תעודה אלקטרונית במגנא מבטל לא רק את הרשאת הגישה למגנא אלה מבטל גם את הרשאות הגישה למערכת יעל (אם התעודה האלקטרונית שימשה גם עבור כניסה למערכת יעל). נדרשת הרשמה מחודשת למערכת יעל והנפקה מחודשת של תעודה אלקטרונית.

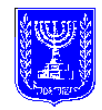

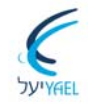

### **2.10 הארכת תוקף**

הארכת תוקף תעודה אלקטרונית נדרשת שנתיים, שלוש או ארבע שנים (בהתאם לתוקף התעודה שהונפקה במקור) מיום הנפקתה לראשונה. הארכת התוקף יכולה להעשות בתקופת שלושים הימים שלפני מועד סיום התוקף אצל מאשר החתימה שהנפיק את התעודה האלקטרונית לאחר שליחת טופס 311 במגנא וללא צורך בקבלת אישור נוסף מהרשות. לא הוארך תוקפה של תעודה אלקטרונית בתקופה האמורה, יש צורך ברכישת תעודה אלקטרונית חדשה.

תעודה אלקטרונית ניתנת להארכה ובלבד שמשך התוקף המצטבר של התעודה לא יעלה על ארבע שנים ממועד הנפקת התעודה האלקטרונית הראשונה.

### **2.11 שינוי פרטי מורשה גישה במערכת יעל בלבד**

חל שינוי בפרטים שדווחו לרשות ביחס למורשה גישה ידווח הגורם המדווח באופן אלקטרוני על כך לרשות באמצעות טופס ,301 במועד כניסת השינוי לתוקף.

## **.3 דרישות חומרה ותוכנה**

### **3.1 תוקן ועליו תעודה אלקטרונית**

על מנת להיכנס לתא הדואר המאובטחת של החברה במערכת יעל יש צורך בתעודה אלקטרונית היושבת על Token) בנוסף לרישום למערכת).

### **3.2 איזה מחשב?**

Mozilla Firefox או Google Chrome ,ומעלה 8.00 גירסה Internet Explorer דפדפן 3.2.1 בגרסה עדכנית (להלן – דפדפן נתמך).

3.2.2 הרשאות של אדמיניסטרטור בתחנת הקצה

הרשאות אילו נדרשות לצורך התקנת ה-Token וכתיבה לדיסק מקומי. יש לוודא שה-Token לא מחובר למחשב בעת ההתקנה.

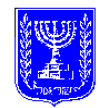

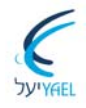

3.2.3 מערכות הפעלה הבאות (32 BIT(:

 Windows XP (SP3) Windows 7

> 3.2.4 חומרה כניסת USB

3.2.5 חיבור לאינטרנט נדרש חיבור פעיל לאינטרנט – רצוי חיבור מהיר.

> 3.2.6 רזולוציה רזולוציית מסך 768x1024 לפחות.

### **3.3 דרייבר**

הדרייבר המתאים הוא דרייבר של SAFENET שהותאם במיוחד עבור המגנא ומשמש גם עבור מערכת יעל. פרטים נוספים לגבי ההתקנה הנדרשת – ראו סעיף 4 להלן.

שים לב! אם מותקנת על המחשב עמדת דיווח של מגנא אין צורך בהתקנה נוספת של הדרייבר.

## **3.4 תוכנת קורא אקרובט (7 Reader Adobe ומעלה)**

המסרים במערכת יעל יכללו קובץ PDF חתום אלקטרונית. על מנת לפתוח קובץ PDF) ללא קשר אם הוא חתום אלקטרונית) נדרשת תוכנת קורא אקרובט Reader Adobe גרסה 7 ומעלה על מחשב הנמען למסר.

ניתן להוריד את התוכנה ללא עלות בכתובת הבאה:

http://www.adobe.com/products/acrobat/readstep2\_allversions.html

שים לב! אם מותקנת תוכנת כותב אקרובט מגרסה 7 ומעלה, אין צורך בהתקנה של תוכנת קורא האקרובט.

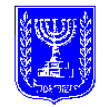

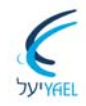

### **.4 התקנה ראשונית**

לפני ההתחברות הראשונה לאתר הדואר יש לגשת לאתר אינטרנט שכתובתו http://install.yael.isa.gov.il/yael (להלן – אתר ההתקנה) לצורך עדכון הגדרות בדפדפן וביצוע התקנה חד-פעמית של מספר רכיבי תוכנה לדיסק המקומי במחשב המדווח (כגון דרייבר לאסימון (token (ותעודות אלקטרוניות של גורם מאשר); באתר ההתקנה יופיעו הוראות כיצד לבצע את ההתקנה החד-פעמית הנדרשת.

פעולת ההתקנה האמורה מיועדת להתבצע פעם אחת בלבד לכל מחשב; אם וכאשר יהיו עדכוני תוכנה או שדרוגי גרסאות בעתיד, תשלח הרשות הודעה על אופן ומועד ביצוע השדרוג.

שים לב! אם מותקנת בעמדת המחשב עמדת דיווח של מגנא ההגדרה היחידה הנדרשת היא הגדרת אתר ."מערכת יעל (https://yael.isa.gov.il) כאתר "בטוח

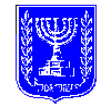

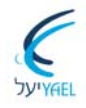

## **.5 פעולות באתר הדואר המאובטח**

### **5.1 הכניסה לאתר**

- הכנס את ה TOKEN לשקע ה-USB במחשב.
- https://yael.isa.gov.il נגלוש אל הכתובת הבאה:
- אם יש מספר תעודות על התוקן יופיע המסך הבא:

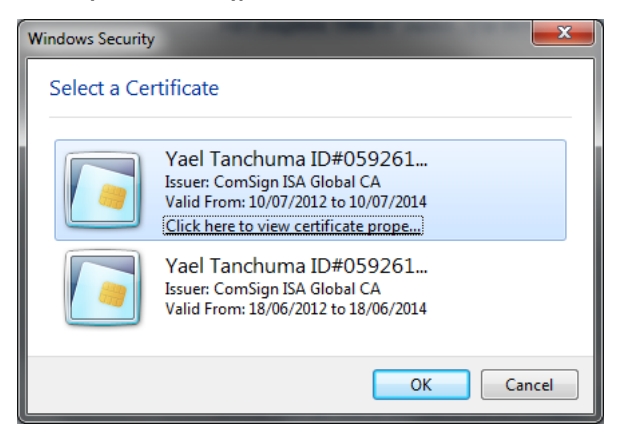

- במידה ויש מספר תעודות על התוקן, יש לבחור את התעודה (עמידה על התעודה מראה פרטים נוספים על תוכנה) המתאימה וללחוץ על OK.
	- הכנס את הסיסמה של התוקן בחלון המופיע במסך הבא:

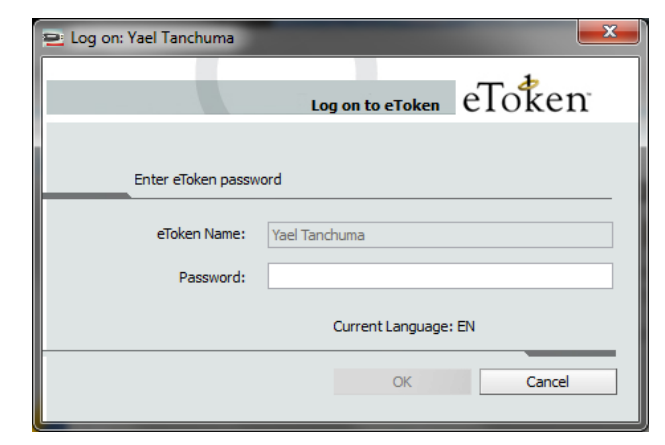

יתקבל מסך הכניסה של תא הדואר המאובטח (כפי שמפורט בהמשך).

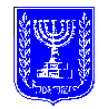

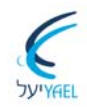

### **5.2 המסך הראשי- הדואר המאובטח שלי**

**להלן תדפיס של מסך הכניסה הראשי לתא הדואר המאובטח**

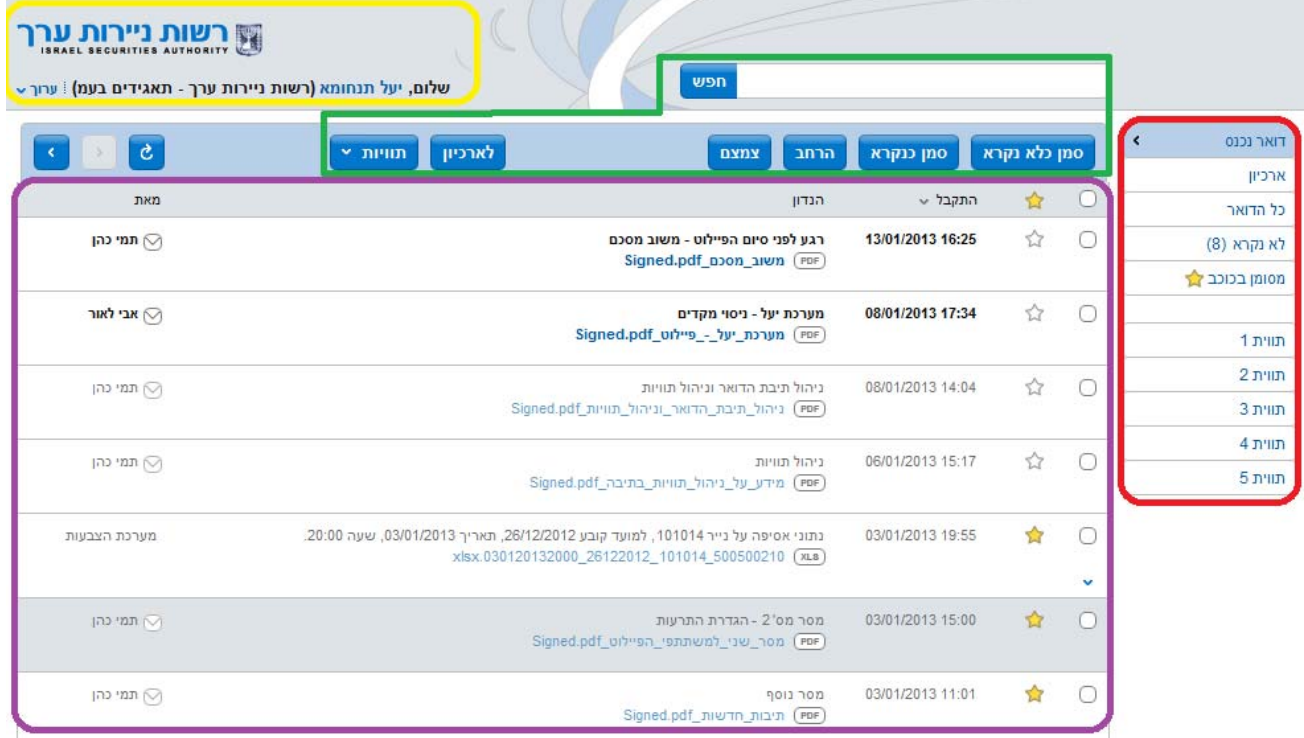

### **המסך הראשי בתא הדואר של המערכת מתחלק לארבעה אזורים עיקריים:**

### o **אזור המסרים (ראה לעיל מוקף באדום)**

כאן תוכלו לצפות במסרים שהגיעו לתיבה.

ניתן להוציא קבצים מתוך תיבת הדואר ע"י שמירת הקובץ על שולחן העבודה ומשם בדרכים מקובלות הקיימות. הקובצים הנשלחים במערכת חתומים אלקטרונית וניתן להעביר אותם ביחד עם החתימה (מאפשרת בדיקה שהקובץ לא שונה).

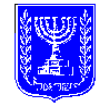

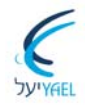

### o **אזור תיקיות (ראה לעיל מוקף באדום)**

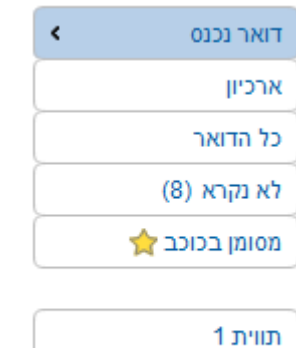

תווית 2

באזור זה מספר תיקיות:

תיבת דואר נכנס - בתיקייה זו ימצאו המסרים שנשלחו לתיבה. ארכיון - מסמכים שהועברו לארכיון התיבה (לא ניתן למחוק מסמכים מהתיבה). כל הדואר - תצוגת כל המסרים מכל התיקיות. לא נקרא - תצוגת מסרים שטרם נקראו.

מסומן בכוכב - מסמכים שסומנו בכוכב.

ותויות – בהתאם לתויות שהוגדרו ע"י מורשי הגישה לתיבה

שים לב ! לתיבת הדואר יכול להיות יותר ממורשה גישה אחד. פעולת מורשה גישה בתיבה תראה לכל שאר מורשי הגישה. למשל מסמך שהועבר לארכיון ע"י מורשה גישה אחד יראה כמסמך בארכיון גם ע"י שאר מורשי הגישה לתיבה.

### o **אזור כפתורי הפעולות האפשרויות (ראה לעיל מוקף בירוק**)

באזור הפעולות מוצגים הלחצנים הבאים:

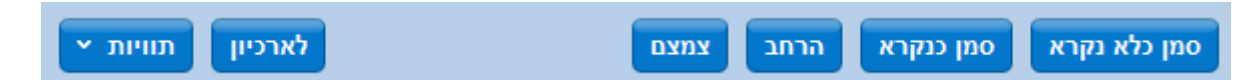

סימון מסר מסויים ב V) בעיגול מימין המסר) ולחיצה על כפתורי הפעילות, תפעיל את הפעולה על אותו מסר.

**חיפוש -** החיפוש מבוצע רק בשדה "הנדון" של המייל ולא בתוך קבצי ה PDF המצורפים

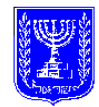

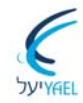

#### **ניהול תוויות**

כלי ניהולי נוסף בתיבה הינו תוויות. כלי זה מאפשר לכם ליצר תוויות וכן לשייך להודעות שאתם מעוניינים תוויות. הודעה יכולה לקבל מספר תוויות. בשלב זה מספר התוויות לתיבה מוגבל לעשר תוויות.

ייצור תוויות – לחיצה על הלחצן תוויות תציג לכם את התוויות הקיימות ועל ידי לחיצה על ניהול תוויות תפתח אפשרות לייצור תווית חדשה.

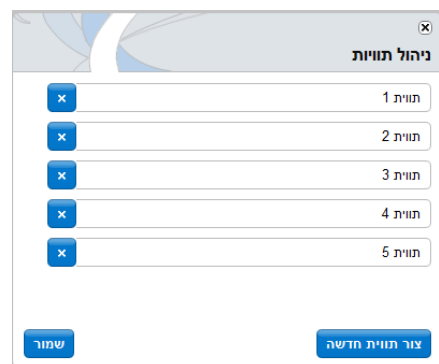

לחיצה על סימן Xמשמאל לתווית תאפשר מחיקתה והסרתה מכל המסרים שאליהם קושרה בעבר. הוספת תווית/תוויות למסר – יש לבחור את המסר על ידי סימונו (בעיגול מימין למסר) לפתוח לשונית "תוויות", לבחור תוויות ולסמן "החל".

### o **אזור פרטי החברה ומורשה הגישה (ראה לעיל מוקף בצהוב**)

באזור זה מופיע שם החברה לה שייך תא הדואר ושם מורשה הגישה שנכנס לתיבה.

באזור זה תוכלו לעדכן פרטים על מנת לקבל התראות למייל ו/או SMS בעת קבלת מסר חדש בתיבה (ראו סעיף 5.3).

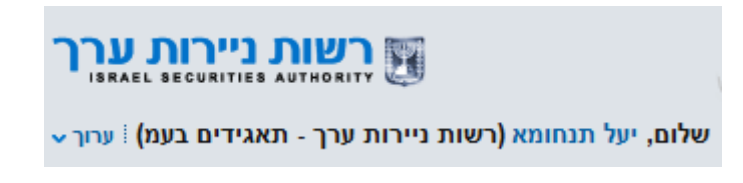

### **5.3 הגדרת התרעות אודות דברי דואר חדשים**

בעת קבלת דואר חדש לתא הדואר, באפשרותכם לקבל על כך התרעה אל המכשיר הסלולארי ו/או לתיבת דואר אחרת.

להזנת נתוני כתובת הדוא"ל או מספר הטלפון הנייד לחצו על כפתור "ערוך v" ("<mark>שורת השם</mark>")

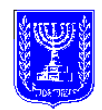

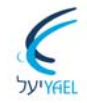

במסך שלפניכם ניתן להזין מספר טלפון נייד וכתובת דואר אלקטרוני כדי לקבל התרעות על קבלת דואר חדש. אינכם חייבים למלא נתונים אלו.

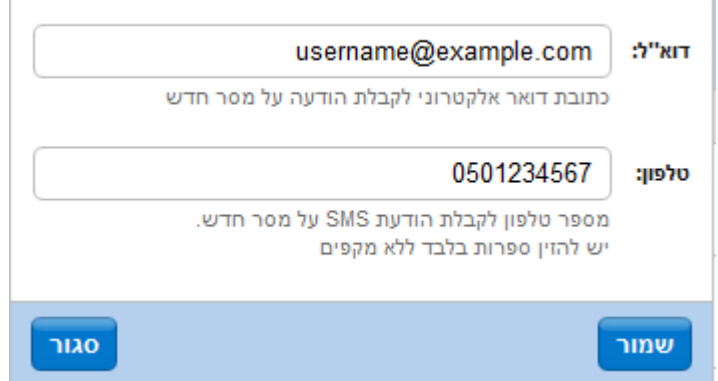

אם בחרתם להזין פרטים במסך זה, עליכם להזין בשדות הרלוונטיים כתובת דואר אלקטרוני ו/או מספר נייד ולסיום לחצו על כפתור "שמור". אם ברצונכם לבטל קבלת התראות באחד מאמצעים אלה או בשניהם, מחקו לגמרי את הערך מהשדה הרלוונטי ולסיום לחצו על כפתור "שמור".

שים לב: מתן שירות ההתרעות אינו מחליף את חובת התאגיד לבדוק את תא הדואר אחת לשני ימים כפי שמוגדרת בחקיקה. כמו כן אין התחייבות ששירות זה ימשיך לעבוד בעתיד או ששירות זה יעבוד ללא תקלות.

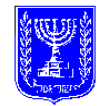

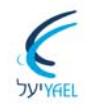

## **.6 סיוע למורשה הגישה**

### **6.1 תמיכה בנושאים טכניים הקשורים במערכת יעל**

מרכז התמיכה יפעל בימים א-ה בשעות ,10:00-18:00 למעט במועדי ישראל. המרכז יתמוך בציבור מורשי הגישה בכל הנוגע לבעיות תפעוליות וטכניות הקשורות בהפעלת המערכת. טלפון: 03-9298765

#### **6.2 התמיכה בנושא התוקן והתעודה האלקטרונית – מאשר חתימה שהנפיק את התעודה**

קומסיין - טלפון: 03-6443620 או 8770\* שלוחה מספר 3 תמיכה טכנית

#### **6.3 שאלות בנושא הליך הרישום למערכת - רשות ניירות ערך**

טלפון: 02-6556446

#### **6.4 עזרה באתר**

במסך הראשי באתר (בתחתית המסך) קיימת קישורית לתפריט "עזרה" לחיצה על הקישורית תגרום להצגת מסך ובו פרטים הקשורים בתמיכה.

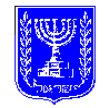

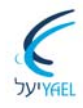

## **.7 תוספת ראשונה (סעיף 4)**

(סעיף 4) **תוספת ראשונה** 

מאשר חתימה

פרטי הגורמים המאשרים אשר קיבלו את אישור הרשות לשמש מאשר חתימה:

 שם: קומסיין בע"מ כתובת: קרית עתידים, בניין 4, קומה 11. תל אביב 69440 טלפון למידע ותאום הנפקת תעודה אלקטרונית 03-6443620 או 8770\* שלוחה מספר 2 מחלקת תיאום פגישה להנפקת טוקן שלוחה מספר 3 תמיכה טכנית פקס: 03-6491092

info@comsign.co.il :אלקטרוני דואר